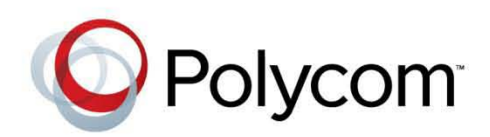

**Getting Started Guide** v1.0 **|** 08 2013 **|** 3725-73002-001A

# **Polycom® RealPresence® Video DualManager 400 System**

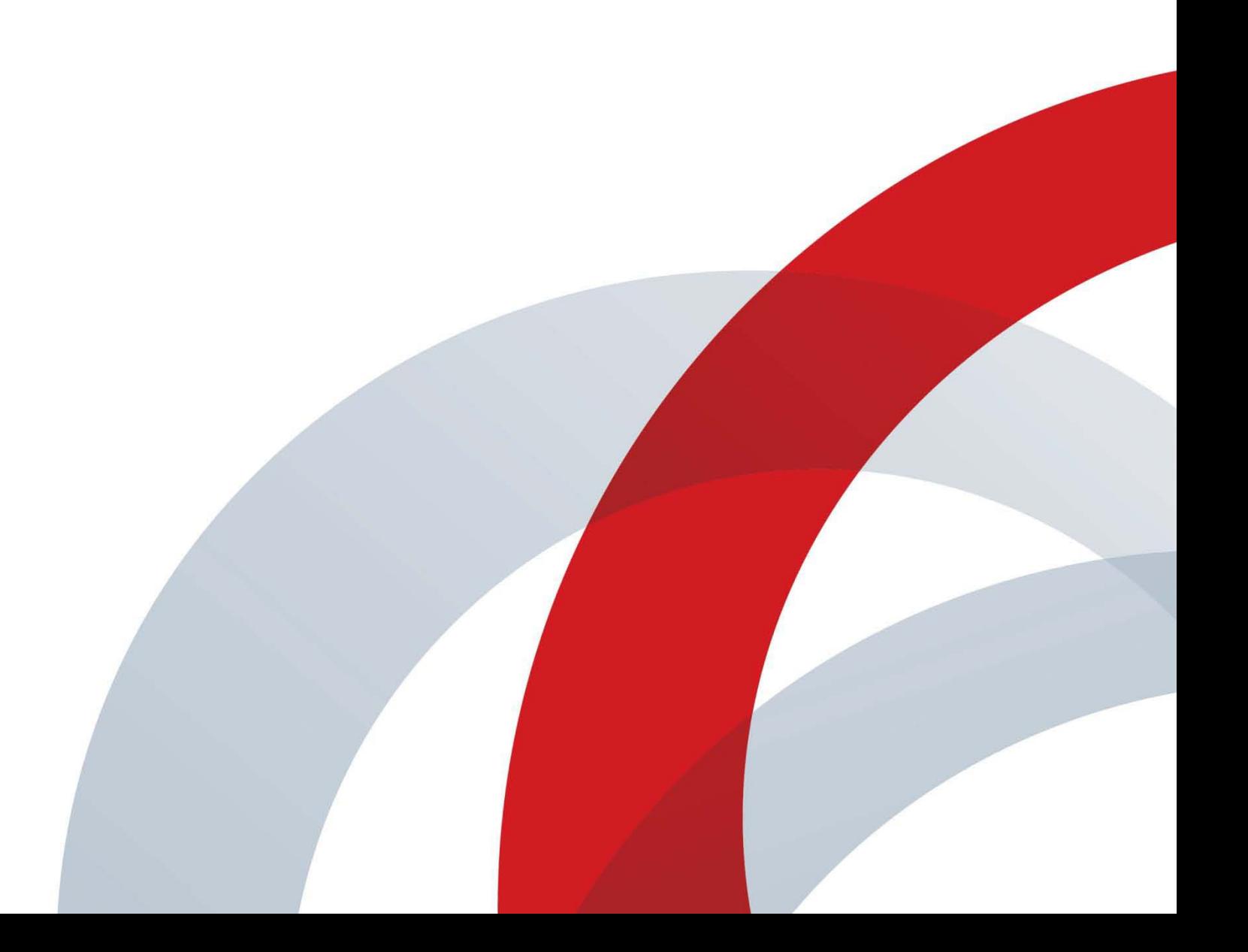

#### **Trademark Information**

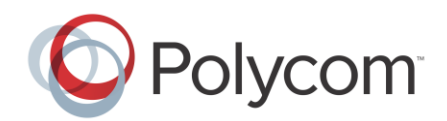

POLYCOM® and the names and marks associated with Polycom's products are trademarks and/or service marks of Polycom, Inc., and are registered and/or common law marks in the United States and various other countries. All other trademarks are the property of their respective owners.

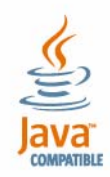

Java is a registered trademark of Oracle America, Inc., and/or its affiliates.

#### **Patent Information**

The accompanying product may be protected by one or more U.S. and foreign patents and/or pending patent applications held by Polycom, Inc.

#### **End User License Agreement**

Use of this software constitutes acceptance of the terms and conditions of the Polycom RealPresence Video DualManager 400 system end-user license agreement (EULA).

The EULA for this product is available on the Polycom Support page for the product.

© 2013 Polycom, Inc. All rights reserved.

Polycom, Inc. 6001 America Center Drive San Jose CA 95002 USA

No part of this document may be reproduced or transmitted in any form or by any means, electronic or mechanical, for any purpose, without the express written permission of Polycom, Inc. Under the law, reproducing includes translating into another language or format.

As between the parties, Polycom, Inc., retains title to and ownership of all proprietary rights with respect to the software contained within its products. The software is protected by United States copyright laws and international treaty provision. Therefore, you must treat the software like any other copyrighted material (e.g., a book or sound recording).

Every effort has been made to ensure that the information in this manual is accurate. Polycom, Inc., is not responsible for printing or clerical errors. Information in this document is subject to change without notice.

# **Contents**

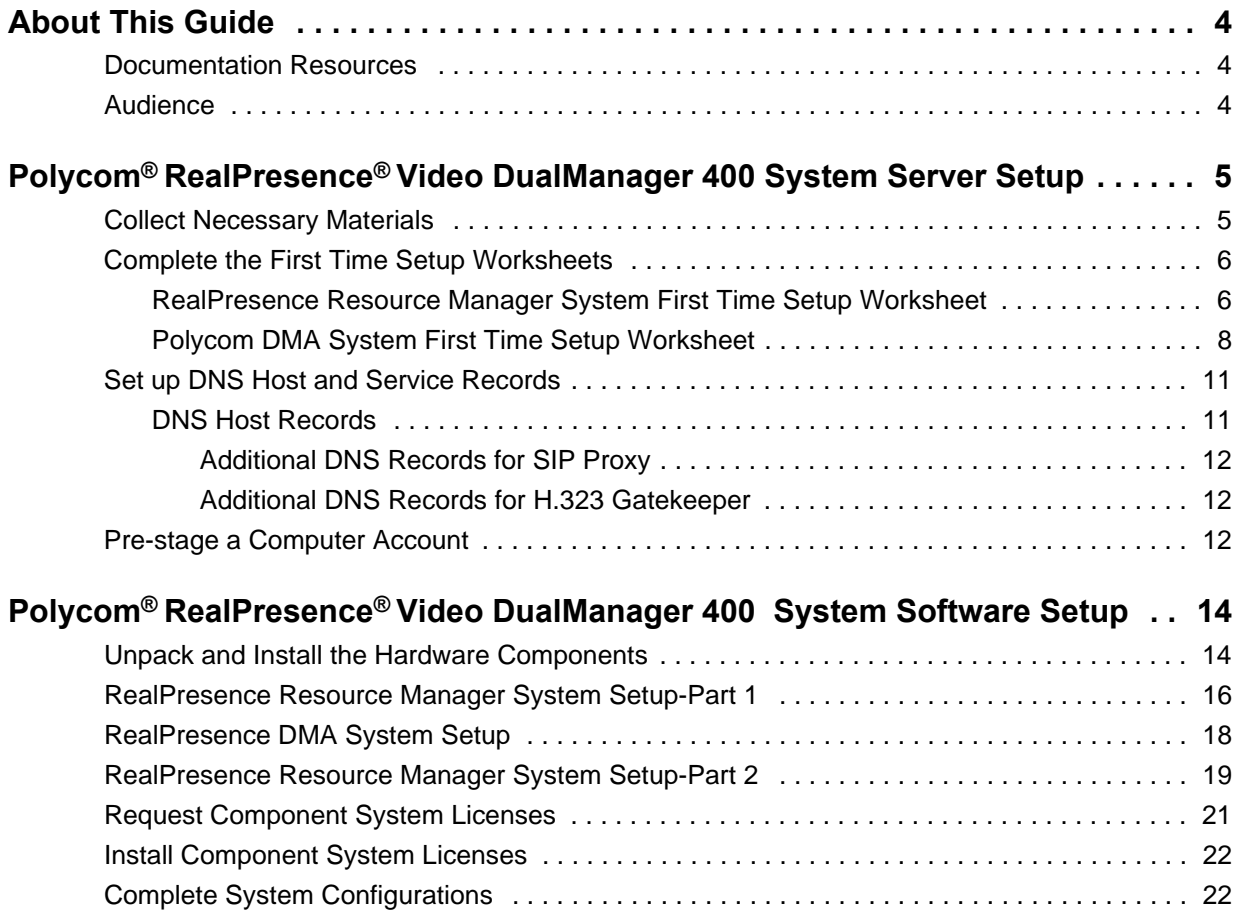

# <span id="page-3-0"></span>**About This Guide**

This guide provides the first time setup information you need to install and configure a Polycom® RealPresence® Video DualManagerVideo DualManager 400 system.

The RealPresence Video DualManagerVideo DualManager 400 system is a video conference management system scaled for small and medium sized businesses. It includes instances of two of the major Polycom RealPresence Platform management systems on a single hardware host—a Polycom-branded Dell PowerEdge R620 server. The two components it includes are:

- **●** An instance of the Polycom RealPresence Resource Manager system
- **●** An instance of the Polycom RealPresence DMA system

## <span id="page-3-1"></span>**Documentation Resources**

In addition to this guide, the available documentation specifically related to the RealPresence Video DualManager system includes:

**●** *Polycom RealPresenceVideo DualManager 400 Video DualManager System Release Notes*

Provides the information users need to know about the specific release of the system they're implementing.

**●** *Polycom CMA 4000 to RealPresence Video DualManager 400 System Migration Guide*

Provides the information Polycom CMA 4000 system owners need to migrate their CMA 4000 system to a RealPresence Video DualManagerVideo DualManager 400 system.

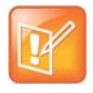

Because the virtual instances of the RealPresence Resource Manager and RealPresence DMA systems are operationally equivalent to their full editions, you should also refer to the product documentation for those products. Note that for user convenience, these systems also have context-sensitive online help available through the user interface.

## <span id="page-3-2"></span>**Audience**

This guide is written for a technical audience. You will be configuring system networking and certificates as well as integrating with a time server and directory server. This guide assumes that you are starting with a RealPresence Video DualManagerVideo DualManager 400 system that has never been previously configured. Refer to the *Polycom CMA 4000 to RealPresence Video DualManager 400 System Migration Guide* if you are migrating an existing system to the RealPresence Video DualManagerVideo DualManager 400 system.

# <span id="page-4-0"></span>**Polycom® RealPresence® Video DualManager 400 System Server Setup**

The sections that follow describe the steps required to perform the initial installation and setup of a Polycom RealPresence Video DualManager 400 system including:

- **●** [Collect Necessary Materials](#page-4-1)
- **●** [Complete the First Time Setup Worksheets](#page-5-0)
- **●** [Set up DNS Host and Service Records](#page-10-0)
- **●** [Pre-stage a Computer Account](#page-11-2)

## <span id="page-4-1"></span>**Collect Necessary Materials**

Before you install a RealPresence Video DualManager 400 system, collect these materials:

- **●** *Polycom RealPresence Video DualManager 400 System Release Notes*
- **●** Polycom RealPresence Video DualManager 400 system server shipment
- **●** Completed First-Time Setup Worksheet (see [Complete the First Time Setup Worksheets on page 6\)](#page-5-0)
- **●** Keyboard and VGA Monitor
- **Ethernet crossover cable**
- **●** PC running Microsoft® Windows® (XP Pro, Vista, or Windows 7) with:
	- 1280x1024 (SXGA) minimum display resolution; 1680x1050 (WSXGA+) or greater recommended
	- $\triangleright$  Ethernet port
	- Java™ 1.6 or newer
	- Microsoft Internet Explorer® 7 or newer
	- $\triangleright$  Adobe<sup>®</sup> Flash<sup>®</sup> Player

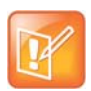

The system's management interface requires Adobe Flash Player. For stability and security reasons, we recommend always using the latest version of Flash Player.

Even so, be aware that your browser's Flash plug-in may hang or crash from time to time. Your browser should alert you when this happens and enable you to reload the plugin. In some cases, you may need to close and restart your browser.

In the Google Chrome browser, use the Adobe Flash plug-in, not the built-in Flash support.

# <span id="page-5-0"></span>**Complete the First Time Setup Worksheets**

Before you begin the migration process, fill out the *My System Values* columns of the worksheets for each application of the RealPresence Video DualManager system.

### <span id="page-5-1"></span>**RealPresence Resource Manager System First Time Setup Worksheet**

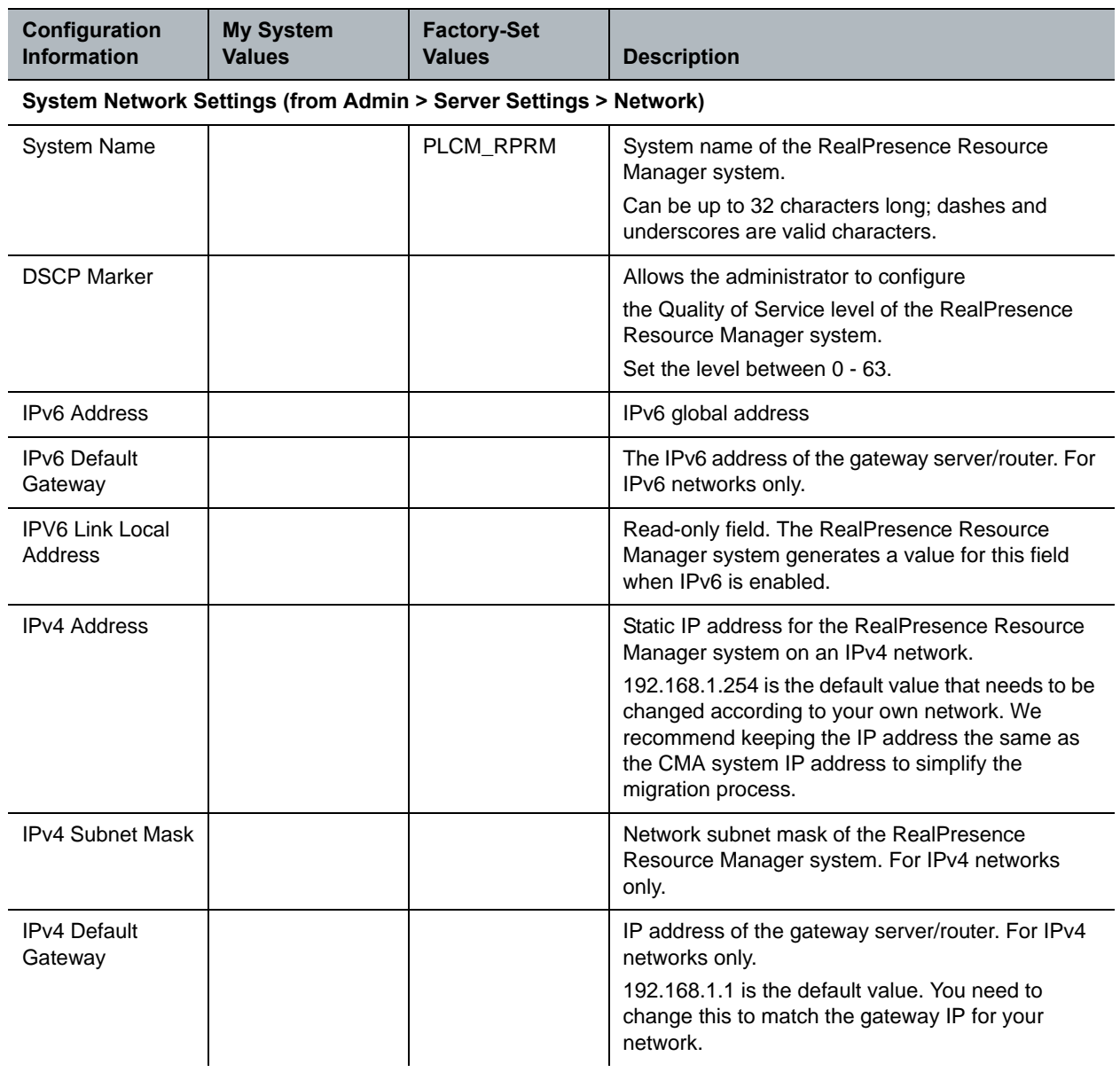

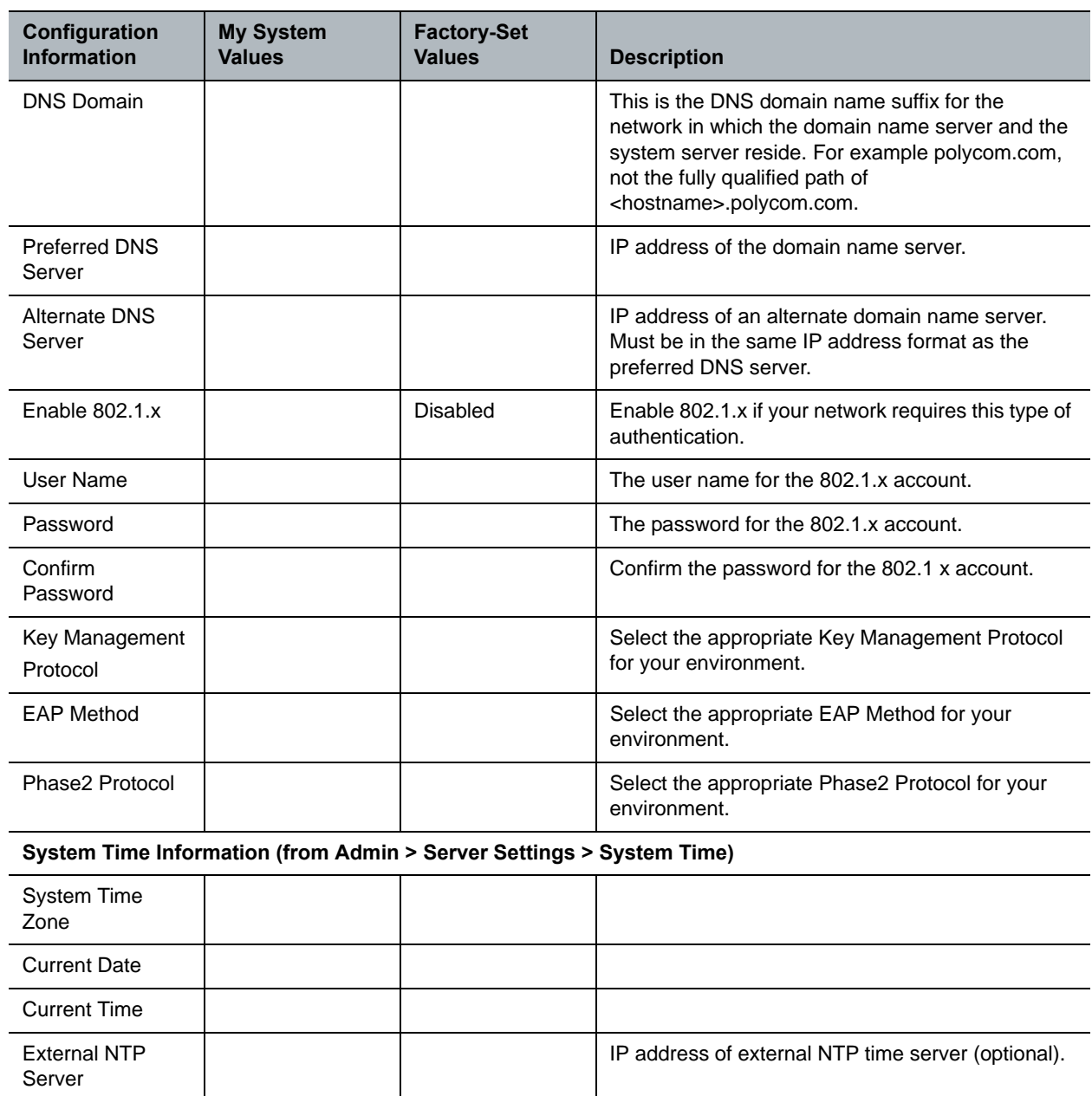

## <span id="page-7-0"></span>**Polycom DMA System First Time Setup Worksheet**

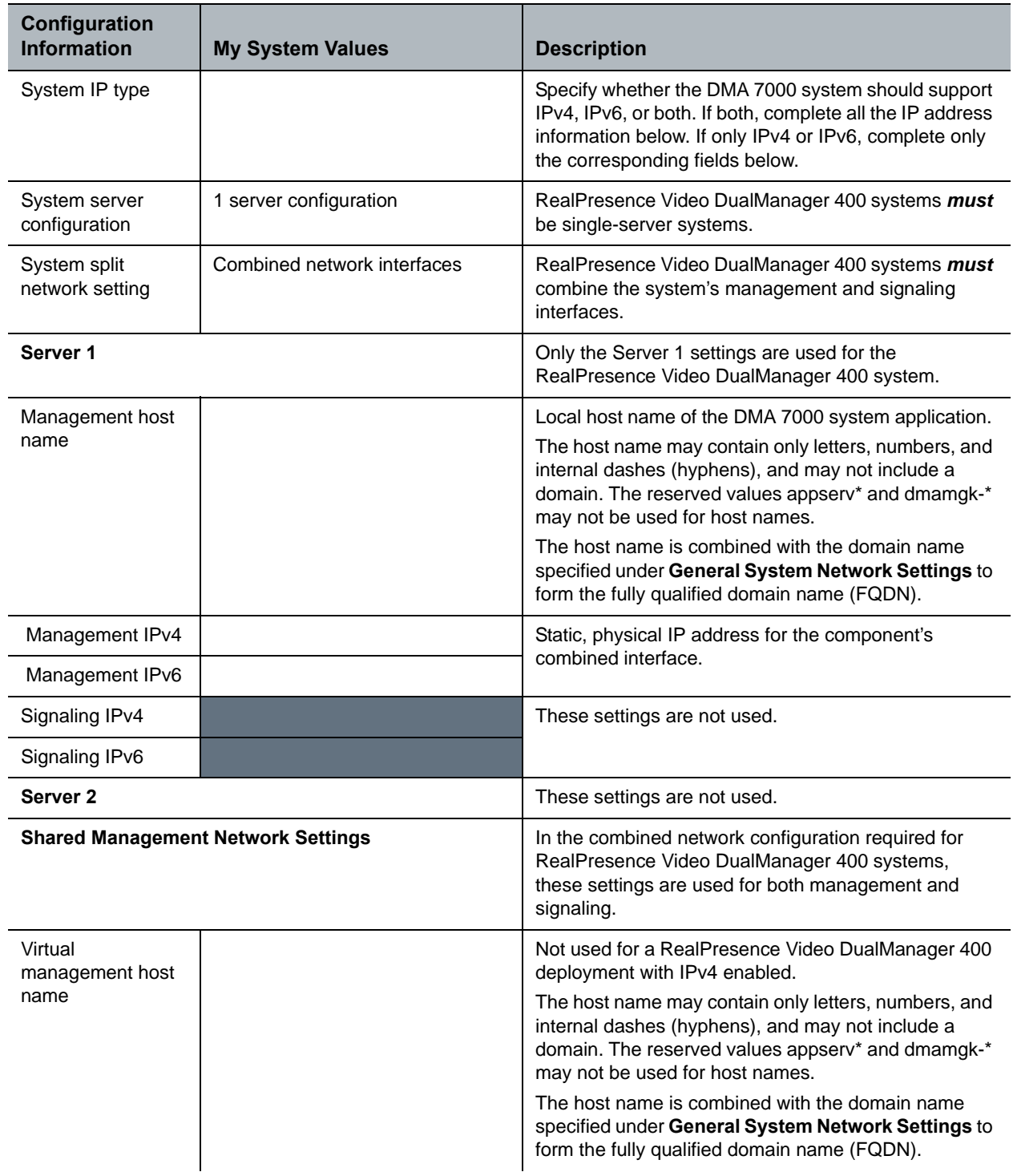

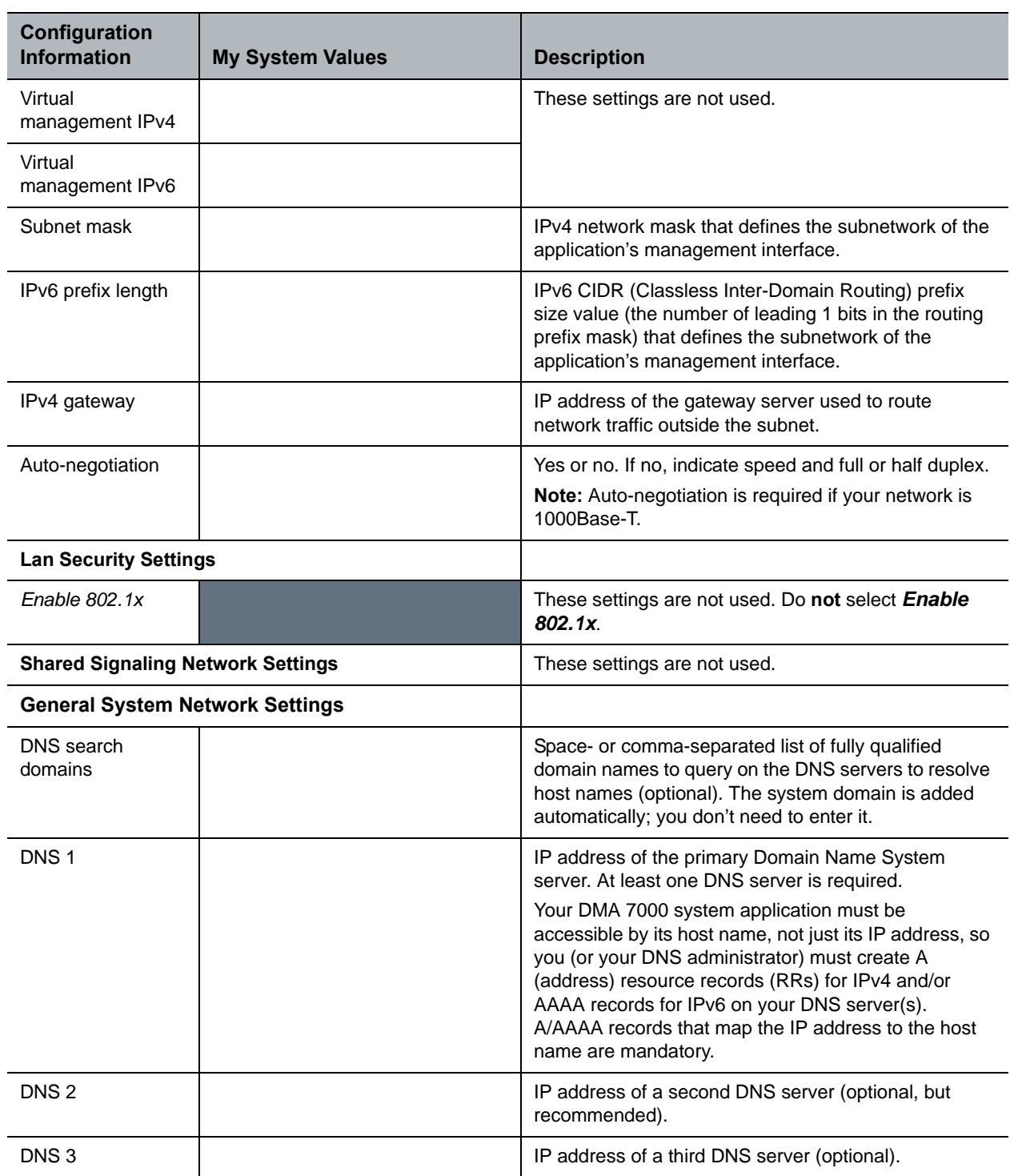

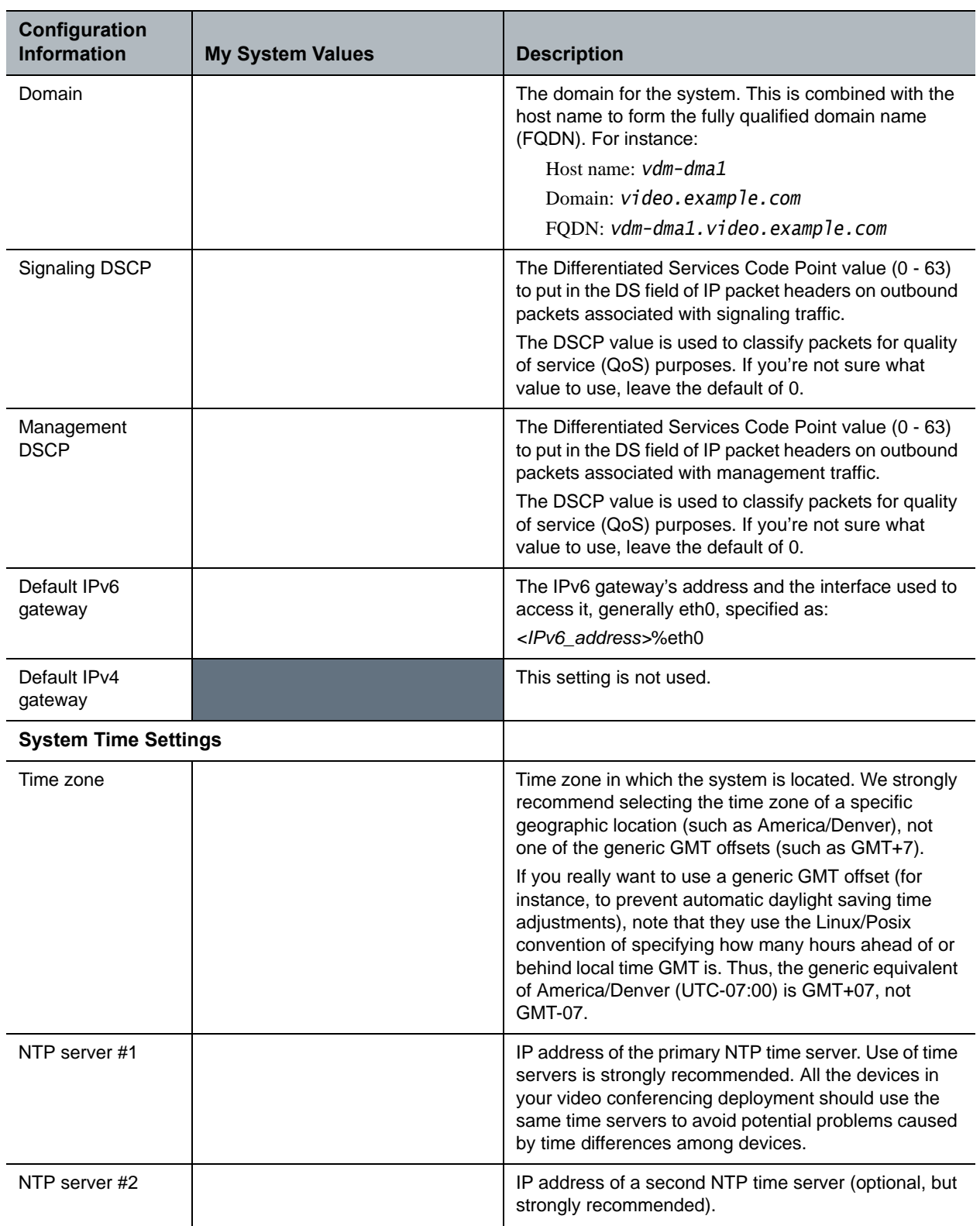

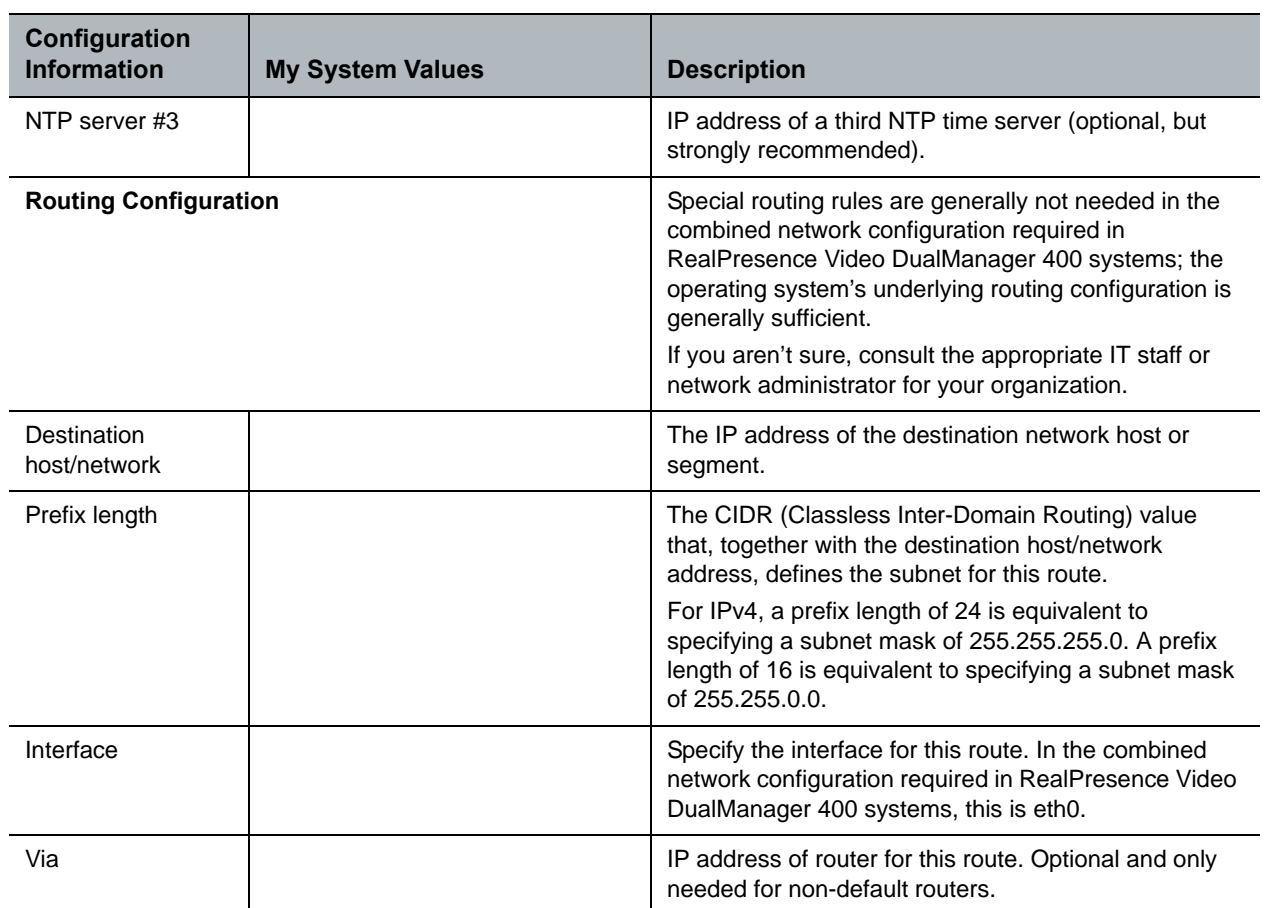

# <span id="page-10-0"></span>**Set up DNS Host and Service Records**

RealPresence Resource Manager and DMA systems must be accessible by their host names, not just their IP addresses, so before system installation, Polycom recommends configuring your DNS servers to:

- **●** Resolve queries for the RealPresence Resource Manager and DMA systems by host name.
- **●** Resolve reverse lookup queries for the RealPresence Resource Manager and DMA systems.
- **●** Identify the RealPresence Resource Manager and DMA systems services on the network.

The DNS server(s) should also have entries for your Active Directory server, mail server, and gatekeeper.

### <span id="page-10-1"></span>**DNS Host Records**

You (or your DNS administrator) must create A (address) resource records (RRs) on your DNS server(s) for the RealPresence Resource Manager and DMA systems. Address records that map each physical host name to the corresponding physical IP address are mandatory.

To allow your DNS servers to resolve queries for the systems by reverse lookup, you must also enter a DNS pointer (PTR) record in your DNS file.

You may need to create additional DNS records as described in the following sections.

#### <span id="page-11-0"></span>**Additional DNS Records for SIP Proxy**

To support the use of your Polycom DMA system as a SIP proxy server and ease future network administrative burdens, create the following DNS records:

- **●** (Optional) NAPTR records that describe the transport protocols supported by the SIP proxies at a domain and identify the preferred protocol. Configure these statically to match the system's SIP transport protocol configuration.
- **●** SRV records for each transport protocol that identify the host name of the SIP proxy that services a particular domain. Configure these statically to point to the host name of the Call Server in the domain. Here are example records for a system:

sips. tcp.example.com. 86400 IN SRV 10 1001 5061 dma-asia.example.com. sip. tcp.example.com. 86400 IN SRV 20 1001 5060 dma-asia.example.com. \_sip.\_udp.example.com. 86400 IN SRV 30 1001 5060 dma-asia.example.com.

To enable access from the public internet, create corresponding SRV records, visible from outside the firewall, for the public address of each SIP session border controller (SBC).

#### <span id="page-11-1"></span>**Additional DNS Records for H.323 Gatekeeper**

To support the use of your Polycom DMA system as an H.323 gatekeeper and ease future network administrative burdens, create SRV records that identify the host name of the gatekeeper that services the domain. These records are necessary in order to enable the optional inbound URL dialing feature. Configure them statically to point to the host name of the Call Server in the domain. Here are example SRV records for a system:

h323ls. udp.example.com. 86400 IN SRV 0 1 1719 dma-asia.example.com. h323cs. tcp.example.com. 86400 IN SRV 0 1 1720 dma-asia.example.com.

## <span id="page-11-3"></span><span id="page-11-2"></span>**Pre-stage a Computer Account**

To enable the **Use Single Signon** option, which allows endpoint users who are included in the Active Directory to securely log into their dynamically- managed endpoints without typing in credentials, an Active Directory administrator must first pre-stage an Active Directory computer account for the RealPresence Resource Manager system component of the RealPresence Video DualManager 400 system.

#### **To pre-stage a computer account**

**1** On the Active Directory system, use the Microsoft **Active Directory Users and Computers** MMC snap-in to create a computer account for the RealPresence Resource Manager system. Create the computer account in any desired organizational unit (OU). The computer account object must have **Reset Password** and **Write Account Restrictions** permissions.

For more information on the **Active Directory Users and Computers** MMC snap-in, see Microsoft Technet.

**2** From a command window on the Domain Controller, type:

net user <computer account name>\$ <Password> /domain

Where <*computer account name*> is the name of the computer account created in step 1, <*Password*> is the desired password, and **/domain** is literally **/domain** (i.e., do not substitute with a domain name). For more information on the net user command, see the Microsoft Knowledge Base.

You have now created a computer account that you can use for integrated Windows authentication.

# <span id="page-13-0"></span>**Polycom® RealPresence® Video DualManager 400 System Software Setup**

The sections that follow describe how to perform an initial installation and setup of the RealPresence Resource Manager and RealPresence DMA systems that are included in the RealPresence Video DualManager 400 system. The sections include:

- **●** [Unpack and Install the Hardware Components](#page-13-1)
- **●** [RealPresence Resource Manager System Setup-Part 1](#page-15-0)
- **●** [RealPresence DMA System Setup](#page-17-0)
- **●** [RealPresence Resource Manager System Setup-Part 2](#page-18-0)
- **●** [Request Component System Licenses](#page-20-0)
- **[Install Component System Licenses](#page-21-0)**

### <span id="page-13-1"></span>**Unpack and Install the Hardware Components**

The RealPresence Video DualManager 400 system uses a Polycom-branded Dell PowerEdge R620 server.

#### **To unpack and install the system hardware:**

- **1** Examine the RealPresence Video DualManager 400 system shipping container for damage. Polycom is not responsible for damage sustained during shipment.
- **2** Open and review the container packing slips.
- **3** Open the containers and examine the contents. A single-server RealPresence Video DualManager 400 system shipment includes:
	- > 1 RealPresence Video DualManager 400 system server
	- $\triangleright$  Power cord
	- $\geq 1$  rack-mount kit (four-post)
	- $\geq 1$  bezel assembly and key
	- 1 copy of the *Polycom RealPresence Video DualManager 400 System Quick Start Guide* (which includes this procedure)
	- $\triangleright$  1 RealPresence Video DualManager 400 system recovery disk (included for recovery purposes; the software on the disk is already installed on the server)
- $\triangleright$  A USB memory stick with server diagnostics utilities (to be used only under the direction of Polycom Global Services)
- $\geq 1$  USB memory stick containing Dell Diagnostics server utilities (intended only for use under Polycom Global Services direction)
- The server *Product Information Guide*
- **4** Examine the contents for damage.

If you find damage, file a claim with the delivery carrier. Polycom is not responsible for damage sustained during shipment.

- **5** Unpack your system and identify each item. Keep all shipping materials in case you need them later.
- **6** Examine the contents for damage. Again, if you find damage, file a claim with the delivery carrier.
- **7** Unpack your system and identify each item. Keep all shipping materials in case you need them later.
- **8** Assemble the rails and install the server in the rack. To rack-mount a server, see the *Rack Installation Guide* (available at

[http://support.dell.com/support/edocs/systems/peR620/en/index.htm\)](http://support.dell.com/support/edocs/systems/peR620/en/index.htm).

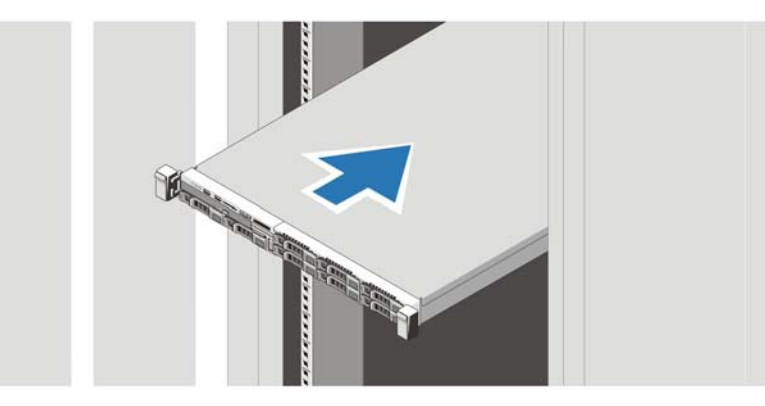

- **9** Connect the power cable to the system and, if a monitor is used, connect the monitor's power cable to the monitor.
- **10** Plug the other end of the cable into a grounded electrical outlet or separate power source such as an uninterrupted power supply (UPS) or a power distribution unit (PDU).
- n
- **11** Press the power button on the system and the monitor. The power indicators should light.

**12** Power on the computer and the system server.

# <span id="page-15-0"></span>**RealPresence Resource Manager System Setup-Part 1**

#### **To step through the RealPresence Resource Manager system First Time Setup**

- **1** Disable all wireless connectivity on the PC and verify that the PC is not connected to a network.
- **2** Connect one end of a crossover Ethernet cable to the **Gb 1** port of the system server, and the other end of the cable to the PC's Ethernet port.
- **3** Configure the PC with a static IP address on the network 192.168.1.x (for example, 192.168.1.5). See the product documentation for your PC, for information on changing the IP address.
- **4** Using a web browser, browse to the IP address 192.168.1.254.
- **5** Enter the administrator **Username** and **Password**.

The factory default is admin/admin.

**6** Click **Login**.

Because the system has not previously been configured, the Licensing page of the setup wizard appears.

#### **EULA License Agreement**

**7** Read the end-user license agreement (EULA).

Please note that the EULA includes important definitions and usage limitations that will apply to your installation.

**8** To accept the EULA terms and conditions, click **Accept**.

#### **Administrator Password**

- **9** When the **Change Administrator Password** page appears, enter the **Old Password**.
- **10** For the **New Password**, enter a new password with a length of at least eight characters.

#### **11 Confirm the New Password** and click **Next**.

The **Network** page appears.

#### **Network Settings**

**12** Enter configuration values obtained from the *First Time Setup Worksheet* on page 7 in the following fields:

- **▪ System Name**
- **▪ IPv4 Address**
- **▪ IPv4 Subnet Mask**
- **▪ IPv4 Default Gateway**

#### **13** Click **Next.**

The **System Time** page appears.

#### **System Time**

**14** Configure these settings on the **System Time** page, as necessary:

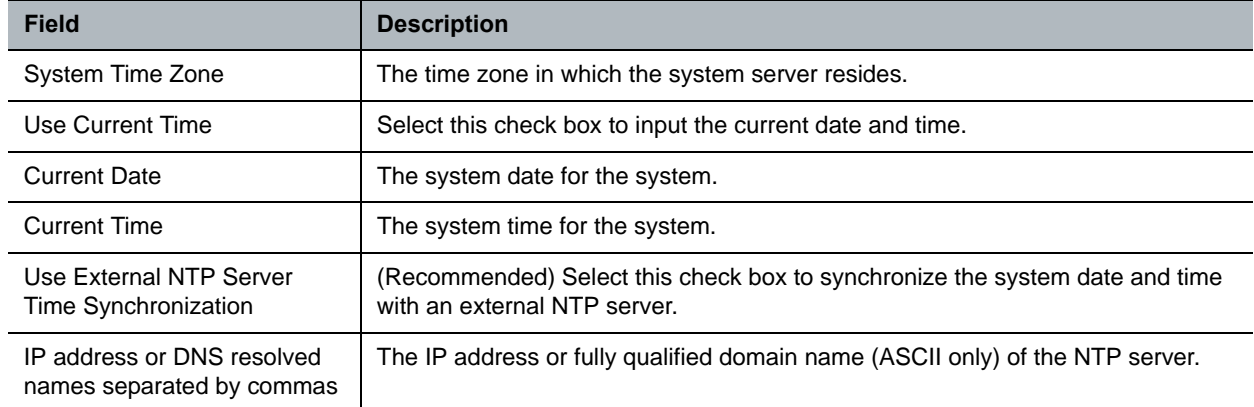

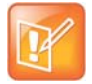

If you set the system to use an external NTP server without first setting the current date and time, the system time may be wrong until the system's first synchronization.

#### **15** Click **Next**.

The **Certificates** page appears. By default the system is configured to use a default self-signed certificate.

#### **Certificate Management**

**16** To configure and install other certificates for the system, refer to the *Polycom RealPresence Resource Manager System Operations Guide*.

Optionally, you can configure and install other certificates at a later date.

**17** Click **Next**.

**18** When prompted to reboot, click **Commit the Settings and Restart**.

The system displays a confirmation message.

**19** Click **Yes**.

The system reboots. Allow the system at least 15 minutes to restart to ensure all required services are available.

### <span id="page-17-0"></span>**RealPresence DMA System Setup**

While the RealPresence Resource Manager system is rebooting, you can log in to the DMA system and configure its network settings.

#### **To configure DMA system network settings**

**1** Open a browser window to the IP address 192.168.1.101.

The RealPresence DMA system's login page appears.

**2** Log in with user ID admin and password admin.

The Polycom DMA system's management interface appears, displaying the **Dashboard**.

#### **Network Settings**

- **3** Go to **Admin > Local Cluster > Network Settings** and select the **System IP type** specified on the *First-Time Setup Worksheet.*
- **4** Enter the network values from the *First-Time Setup Worksheet.*
- **5** Click **Update**. When asked to confirm restarting the system, click **OK**.

The system restarts.

- **6** Disconnect the crossover cable from the system server.
- **7** Reconnect the standard Ethernet cable to the **Gb 1** port of the system server.
- **8** Return the PC's network configuration to its original settings.

#### **System Time**

**9** From a PC with network access to the Polycom DMA system, point your browser to the host name or IP address you assigned to the system and log in with user ID **admin** and password **admin**.

#### **10** Go to **Admin > Local Cluster > Time Settings** and do the following:

**a** Select the correct System time zone for your location.

We strongly recommend selecting the best location-specific setting, not one of the generic GMT offset settings. If you need to use a generic GMT offset, note that they use the Linux/POSIX convention of specifying how many hours ahead of or behind local time GMT is. Thus, the generic equivalent of America/Denver (UTC-07:00) is GMT+07, not GMT-07.

**b** Under NTP servers, enter the IP addresses (or domain names) for the time servers from the First-Time Setup Worksheet.

We strongly recommend specifying at least one and preferably three time servers. Use NTP stratum 3 quality time servers if possible. At least one time server must be specified before creating or joining a supercluster.

**c** Click Update. When asked to confirm restarting the system, click Yes.

The system reboots. Allow the system at least 15 minutes to ensure that all required services are available.

# <span id="page-18-0"></span>**RealPresence Resource Manager System Setup-Part 2**

#### **To complete the RealPresence Resource Manager system First Time Setup**

**1** Log in to the RealPresence Resource Manager system using the IP address and the administrator password you configured earlier and click Next.

The **Enterprise Directory** page appears.

#### **Enterprise Directory Server Configuration**

- **2** To integrate the system with an enterprise Active Directory server so that users can include enterprise groups, users, and rooms in their conferences:
	- **a** On the **Enterprise Directory** page, select **Integrate with Enterprise Directory Server**.
	- **b** To have the system auto-discover the server by querying DNS, enable **Auto-discover** in the **Enterprise Directory Server DNS Name** section; otherwise, enter the **DNS Name** for the enterprise directory server.
- **3** As needed, configure these settings.

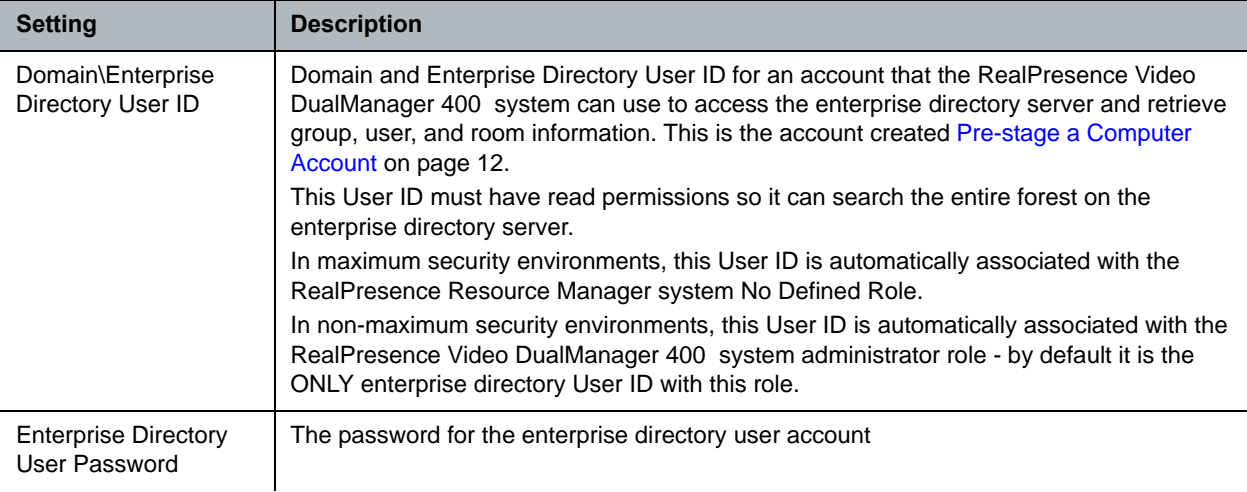

#### *RealPresence Video DualManager 400 System Getting Started Guide*

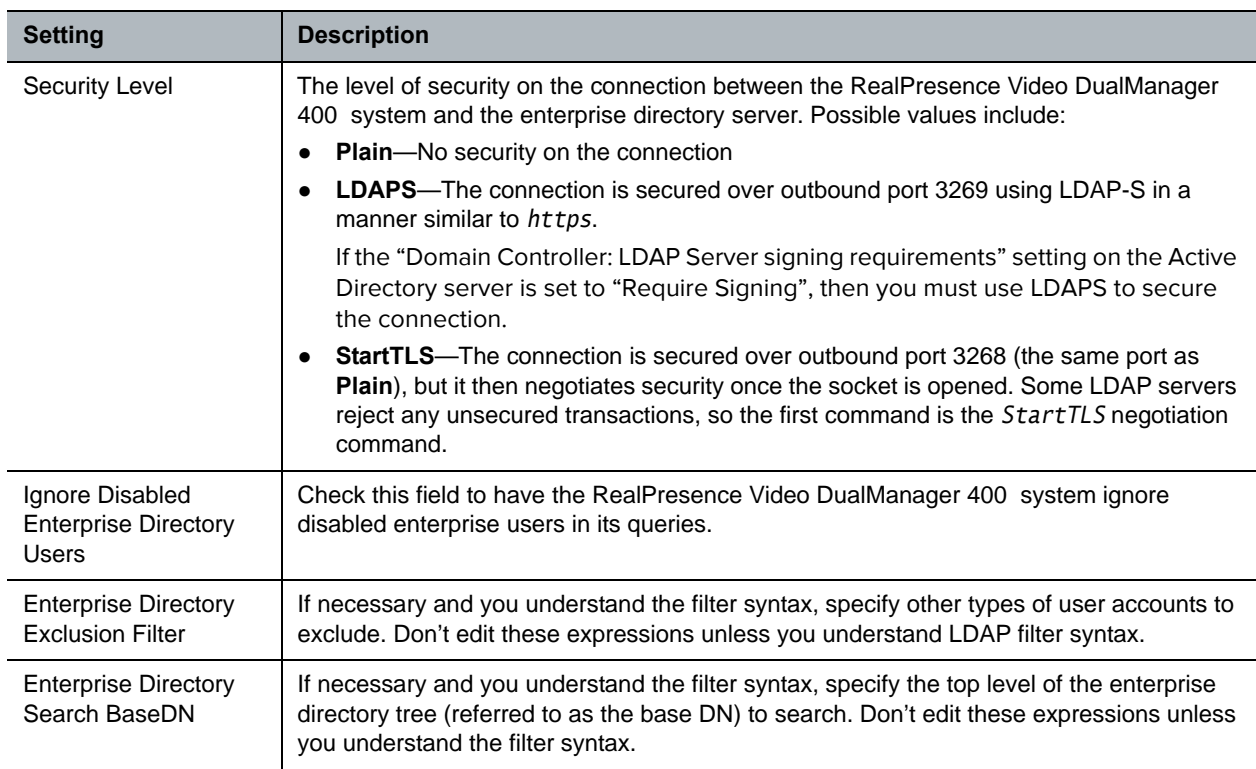

- **4** To integrate the system with an Active Directory domain controller for single sign-on authentication:
	- **a** On the Enterprise Directory page, select Allow Delegated Authentication to Enterprise Directory Server.

The system can auto-discover the closest logical domain controller and Active Directory servers, but to do this the network DNS server must have a DNS SRV record for these servers.

- **b** If your network DNS server has a DNS SRV record for the domain controller, in the Domain controller name section enable Auto-discover; otherwise, enter the Fully Qualified Host Name of the domain controller (for example, dc1.mydomain.com). The pre-staged computer account must be within this domain as well.
- **c** In the Computer Account Credentials section, enter the Domain\Computer Name and Password for the pre-staged computer account created in step "Pre-stage a Computer Account" on page 7.
- **5** Click Next.

The Directory Setup page appears.

#### **Directory Configuration**

- **6** On the Directory Setup page:
	- **a** To allow non-LDAP directory protocols, select the Allow non-LDAP directory protocols.

**b** To exclude users with dynamically-managed endpoints from the Global Address Book, clear the Include dynamically-managed devices in the Global Address Book option.

Note that VVX system endpoints and CMA Desktop and RealPresence Mobile clients are always dynamically-managed.

- **c** To exclude guestbook entries from the enterprise directory, clear the Show Guestbook Entries in the Directory option.
- **d** If your video network includes LifeSize endpoints, select the Modify Directory Listings for LifeSize® Endpoint Support option.
- **7** Click Next.

The system displays the message that you have completed first time setup. You have the option of logging out of the system or being redirected to the system Dashboard.

**8** Click Next to go to the system Dashboard.

Once system setup is complete, you can request licenses for each application of the RealPresence Video DualManager 400 system.

# <span id="page-20-0"></span>**Request Component System Licenses**

#### **To request licenses for the RealPresencec Video DualManager 400 component systems**

#### **Obtain component system serial numbers**

\_\_\_\_\_\_\_\_\_\_\_\_\_\_\_\_\_\_\_\_.

\_\_\_\_\_\_\_\_\_\_\_\_\_\_\_\_\_\_\_\_.

- **1** Open a new browser page or tab and log into the RealPresence Resource Manager system as an administrator.
- **2** Go to **Admin > Server Settings > Licenses** and record the system serial number:
- **3** Open another new browser page or tab and log into the DMA system as an administrator.
- <span id="page-20-1"></span>**4** Go to **Admin > Local Cluster > Licenses** and record the system serial number:

#### **Access the License Activation page**

- **5** Open a new browser page or tab and go to<http://support.polycom.com>.
- **6** In the **Licensing & Product Registration** section, select **Activation/Upgrade**.
- **7** In the popup that appears, select **All Other Polycom Products**.
- **8** Log in or **Register for an Account**.
	- The **License and Product Activation** page appears.
- **9** Select **Site & Single Activation/Upgrade**.

#### **Activate the RealPresence Resource Manager system license**

- **10** In the **Site & Single Activation** page, enter the serial number you recorded for the RealPresence Resource Manager system in step 2.
- **11** Click **Next**.
- **12** Accept the **EXPORT RESTRICTION** agreement.
- **13** In the new **Site & Single Activation** page, enter the serial number listed on your License Certificate and enter the license number (shipped with the system server) and click **Activate.**
- **14** To download your license file, in the **Key Code** field, click **Click here to download** and save the file to your system.

#### **Activate the DMA system license**

- **15** In the Site & Single Activation page, click **Back**
- **16** In the new **Site & Single Activation** page, enter the serial number for the DMA system recorded in step [4](#page-20-1).
- **17** Click **Next**.
- **18** Accept the **EXPORT RESTRICTION** agreement.
- **19** In the new **Site & Single Activation** page, enter the serial number listed on your License Certificate and enter the license number (shipped with the DVD Migration Kit) and click **Activate.**
- **20** In the **Key Code** field, record the key code that appears:

\_\_\_\_\_\_\_\_\_\_\_\_\_\_\_\_\_\_\_\_.

### <span id="page-21-0"></span>**Install Component System Licenses**

#### **To update the license for a RealPresence Resource Manager system**

- **1** Open a new browser page or tab and log into the RealPresence Resource Manager system as an administrator.
- **2** Go to **Admin > Server Settings > Licenses**.
- **3** Click **Update License** to view the **Update License** dialog box.
- **4** Click **Choose File** to navigate to the license file you received from Polycom.
- **5** Click **Preview** to preview the license features.
- **6** On the **Update License** dialog box, click **Update**.

#### **To update a license for the DMA system**

- **1** Open a new browser page or tab and log into the DMA system as an administrator.
- **2** Go to **Admin > Local Cluster > Licenses**.
- **3** Under the **Activation Keys** area, enter the license number you received from Polycom in the **Activation Key** text field.
- **4** Click **Update**.

### <span id="page-21-1"></span>**Complete System Configurations**

Once you have finished the initial set up of the Polycom RealPresence Video DualManager component systems, you will need to perform additional configuration tasks on both component systems.

- **●** On the RealPresence Resource Manager system, set up"
	- $\triangleright$  The connection to an external enterprise directory server
	- $\triangleright$  Directory services
	- $\triangleright$  Site topology
	- $\triangleright$  Integration with the DMA system
	- $\triangleright$  Integration with other network devices
	- $\triangleright$  Conference templates
	- $\triangleright$  Certificates and security
- **●** On the DMA system, verify the integration with the RealPresence Resource Manager system and site topology, which should occur as a result of the Integration with the DMA system task described above. Then set up:
	- $\triangleright$  The connection to an external enterprise directory server
	- $\triangleright$  Signaling
	- $\triangleright$  The call server
	- $\triangleright$  Certificates and security
	- $\triangleright$  Integration with the MCUs
	- $\triangleright$  Conference templates

Refer to the appropriate product documentation for background and overview information for it, and where appropriate, links to specific step-by-step procedures to follow in order to complete the task.